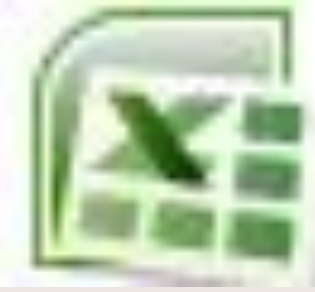

## **Технология обработки числовой информации. Электронные таблицы MS Excel. Основные приёмы работы**

Microsoft Office Excel 2007

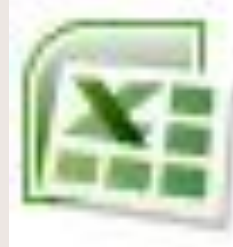

### **Обработка информации –**

*• преобразование одних «информационных объектов» (структурных данных) в другие путём выполнения некоторых алгоритмов*

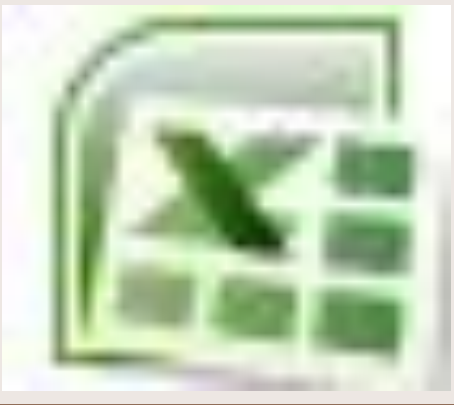

## **Табличный процессор**

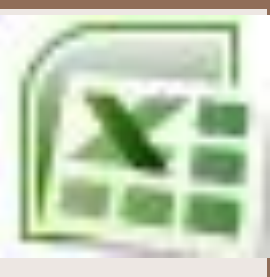

- *• это прикладная программа, предназначенная для организации табличных вычислений на компьютере.*
- *• Вычислительная таблица, которая создаётся с помощью табличного процессора, называется электронной таблицей*

Первый табличный процессор был создан в 1979году, предназначался для компьютеров типа Apple II и назывался VisiCalc. В 1982 году появился табличный процессор Lotus 1-2-3, предназначенный для IBM PC. Lotus объединил в себе возможности электронных таблиц, деловую графику и некоторые функции реляционной СУБД. Практически все последующие табличные процессоры (Multiplan, QuattroPro, SuperCalc и др.) поддерживали эти три функции. Одним из самых популярных табличных процессоров сегодня является MS Excel, входящий в состав пакета Microsoft Office.

## **Табличный процессор**

- *• Современные табличные-процессоры ориентированы на выполнения следующих функций: табличные вычисления, деловую графику, возможности работы с таблицей, как базой данных*
- *• В основе технологий электронных таблиц лежат три идеи: «шахматная» структура рабочего поля таблицы, использование формул и механизма их пересчёта, принцип относительной адресации.*

#### **Электронная таблица (ЭТ) –**

- это своеобразная компьютерная технология организации табличных расчётов.
- В основе ЭТ лежат несколько главных идей.

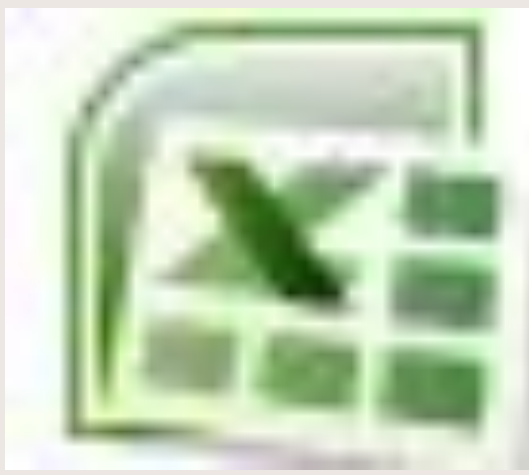

#### **Первая идея –**

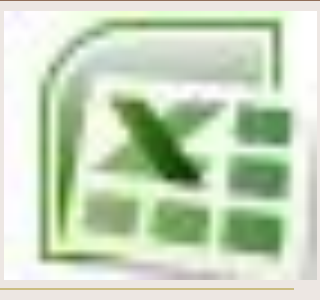

- рабочее поле (бесконечная книга)
- структурировано по образцу шахматной доски.
- ЭТ подобно шахматной доски. ЭТ подобно шахматной доске разделена на клетки.
- Строки таблицы (по вертикали) пронумерованы числами, а столбцам (по горизонтали) присвоены буквенные имена.

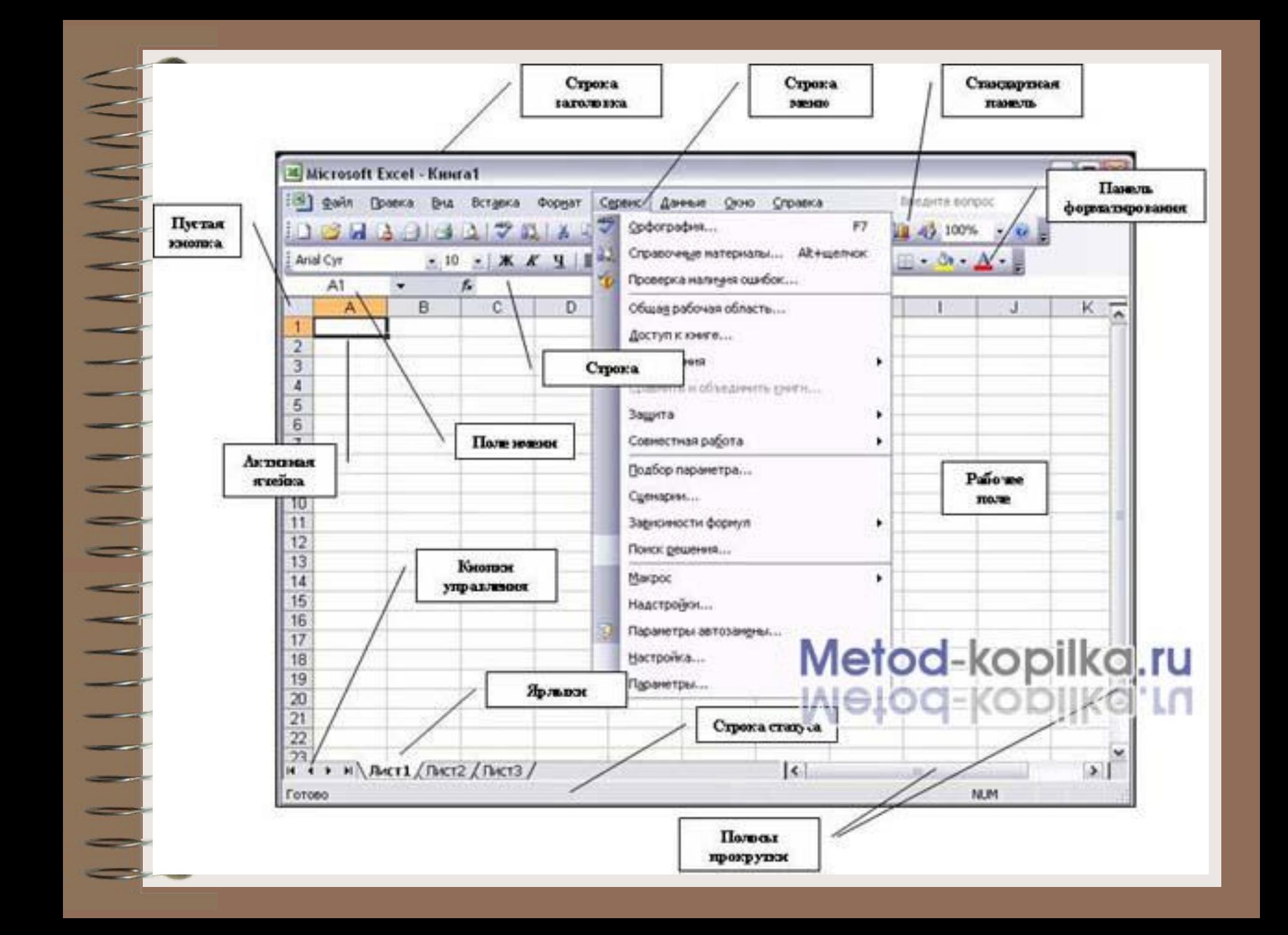

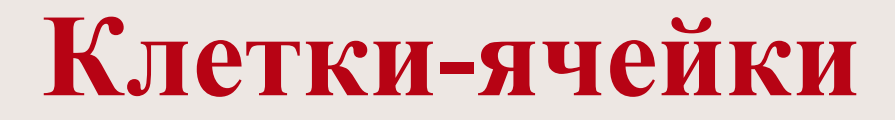

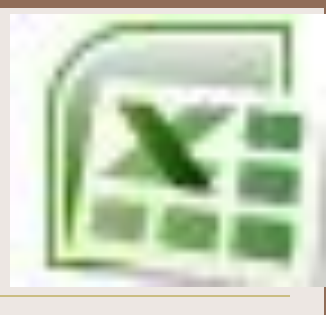

*•именуются подобно клеткам шахматной доски: А1, В2 – адрес ячейки*

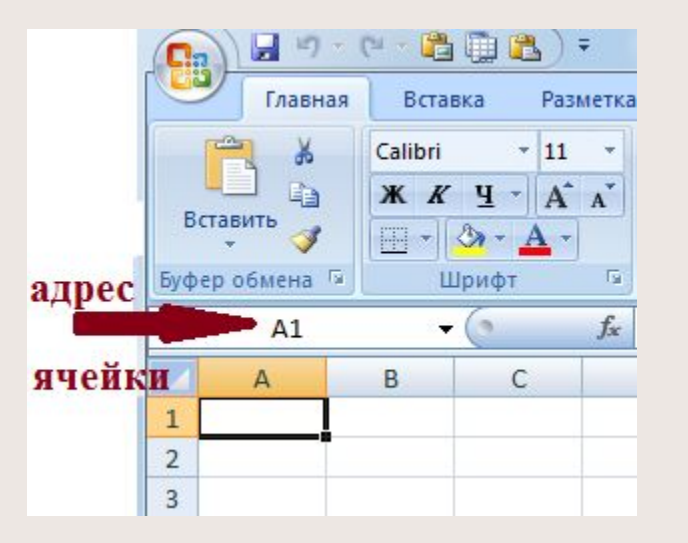

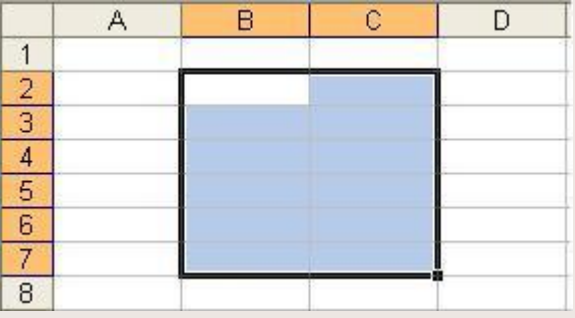

#### **Вторая идея –**

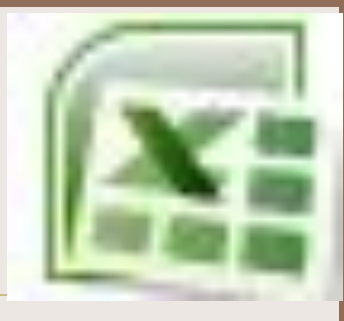

- в ячейках таблицы, помимо текстов и чисел (как и в реляционных базах данных), могут помещаться вычисляемые формулы.
- В качестве операндов в этих формулах выступают имена ячеек таблицы.

*Занесение формулы выполняется по алгоритму : начало «=»формула для вычисления на стандартной панели f(x) для окончания операция клавиша «ENTER»*

- Сразу после занесения формулы в ячейку табличный процессор её вычисляет автоматически и отражает в ячейке полученное значение.
- При изменении значений в ячейкахоперандах мгновенно происходит пересчёт формул.

#### **Третья идея –**

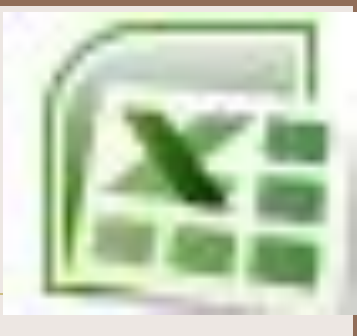

• принцип относительной адресации. Адрес ячейки, присутствующий в формуле, обозначает её расположение относительно ячейки, в которой записана формула.

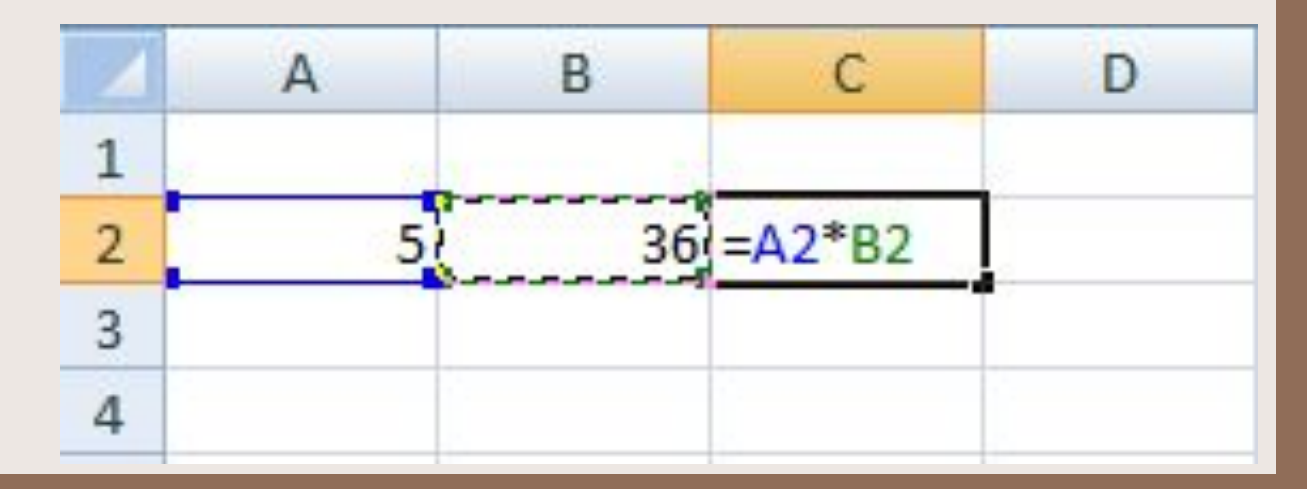

#### **Третья идея**

• При переносе этой формулы в другие ячейки, путём копирования (*выделения ячейки с формулой преобразования светлого прозрачного крестика в правом нижнем углу в чёрный и простой протяжкой с удержанием левой кнопки мыши автоматически перенесёт формулу в нужное количество ячеек*) формула преобразуется, сохраняя тот же смысл относительного расположения чисел

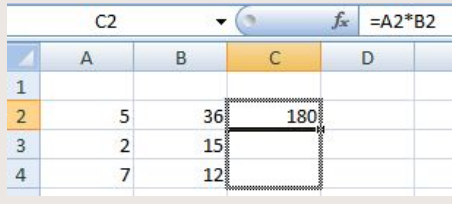

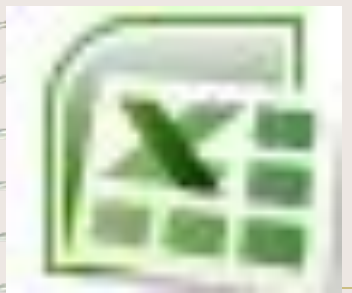

**AAAAI** 

#### **Абсолютная адресация**

*• Для отмены действия принципа относительной адресации используется символ «\$».* С помощью этого символа можно сделать неизменным (абсолютным) как весь адрес, так и отдельную его часть (строку или столбец).

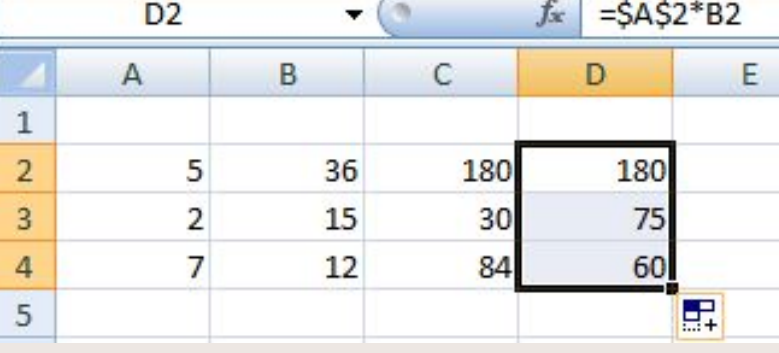

#### **Табличный процессор MS Excel позволяет:**

- 1. Решать математические задачи:
	- выполнять разнообразные табличные вычисления, вычислять значения функций, строить графики и диаграммы и т.п.;
- 2. Осуществлять численное исследование (Что будет, если? Как сделать, чтобы?);
- 3. Проводить статистический анализ; связи.

#### **Табличный процессор MS Excel позволяет:**

- 4. Реализовать функции базы данных ввод, поиск, сортировку, фильтрацию (отбор) и анализ данных;
- 5. Устанавливать защиту на отдельные фрагменты таблицы, делать их невидимыми;
- 6. Наглядно представлять данные в виде диаграмм и графиков;
- 7. Вводить и редактировать тексты;
- 8. Осуществлять обмен данными с другими программами, например, вставлять текст, рисунки, таблицы, подготовленные в других приложениях;
- 9. Осуществлять многотабличные связи.

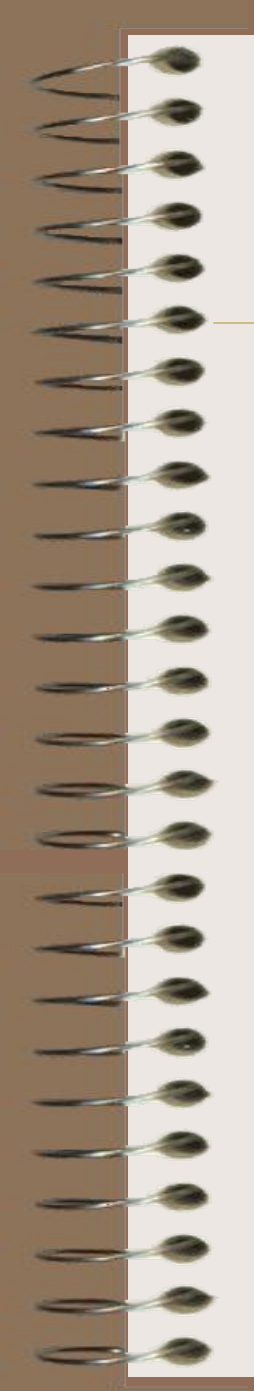

#### **Диапазон (блок) ячеек –**

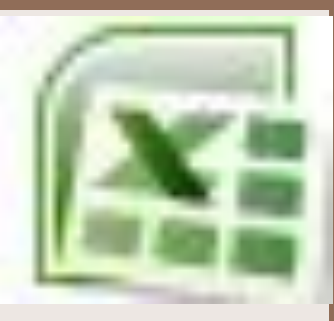

• выделенные смежные ячейки, образующие прямоугольный участок таблицы;

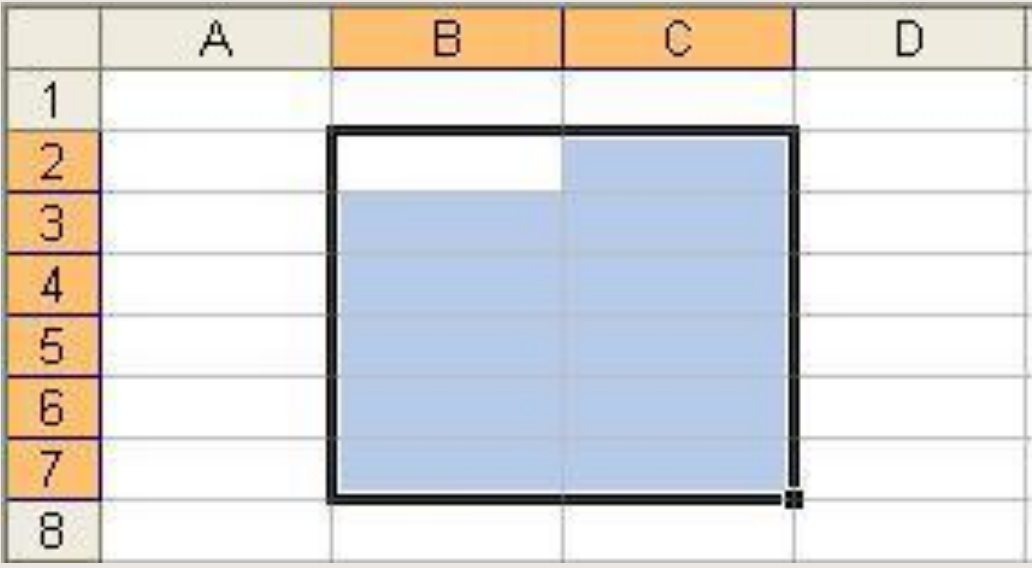

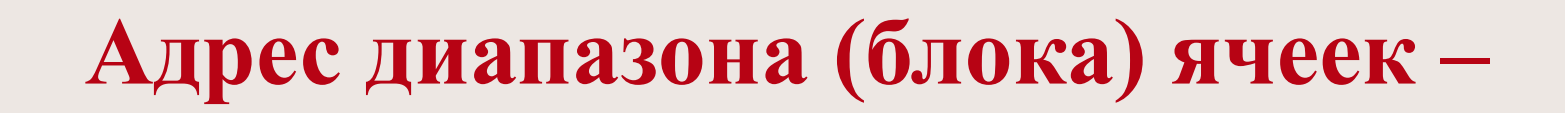

• определяется адресом верхней левой и нижней правой ячейки, разделенных двоеточием (**:**), B2**:**C7 → B2, B3, B4, B5, B6, B7, C2, C3, C4, C5, C6, C7

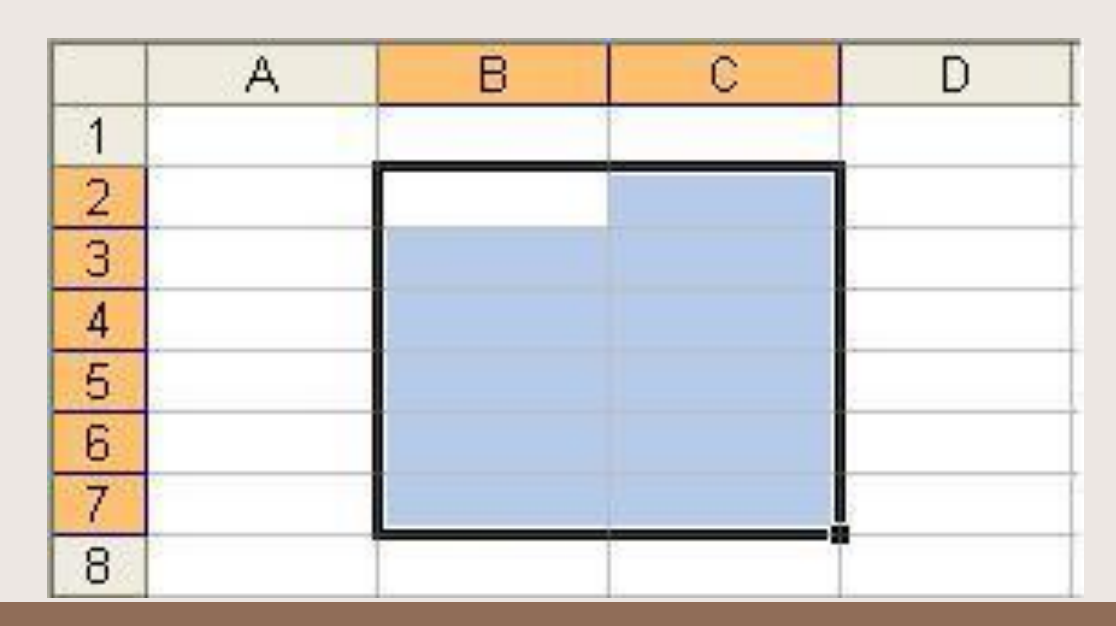

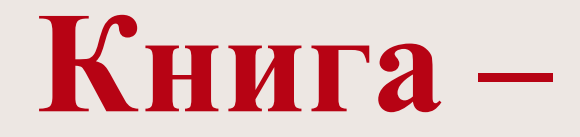

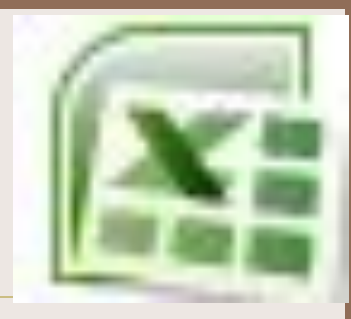

документ электронной таблицы, состоящий из листов, объединенных одним именем и являющихся файлом

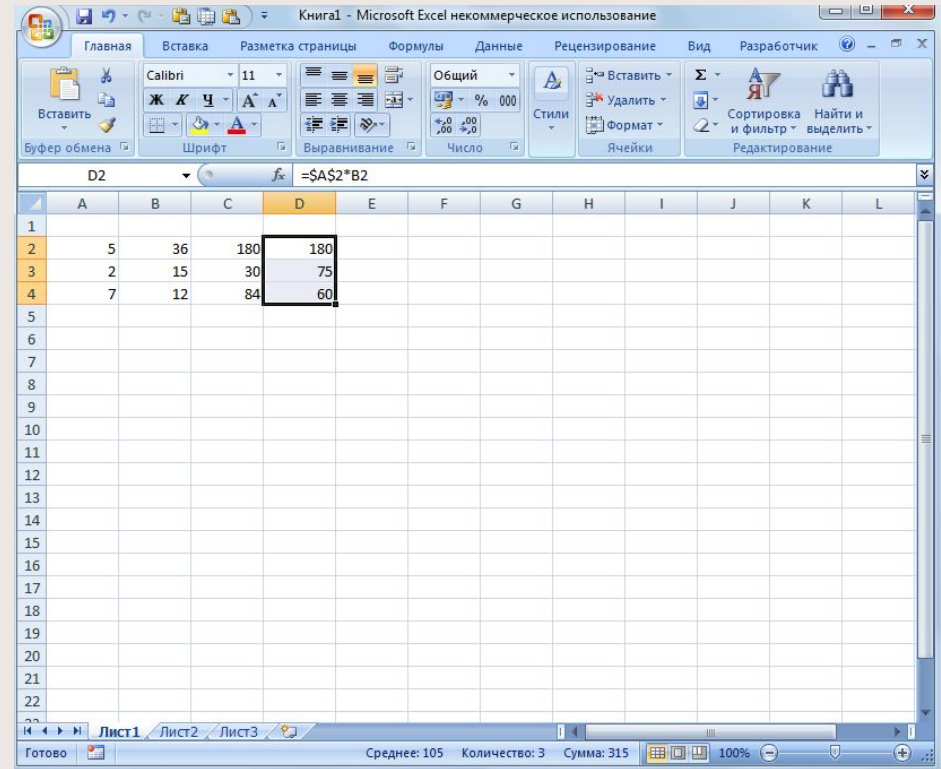

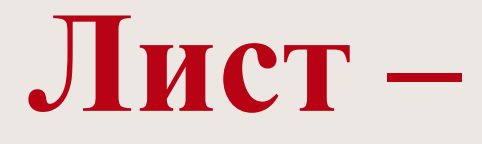

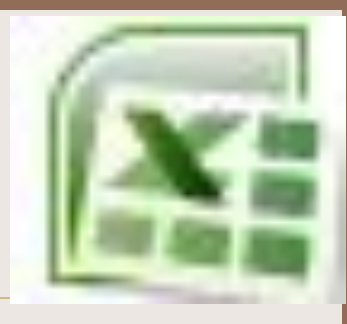

#### • рабочее поле, состоящее из ячеек

T

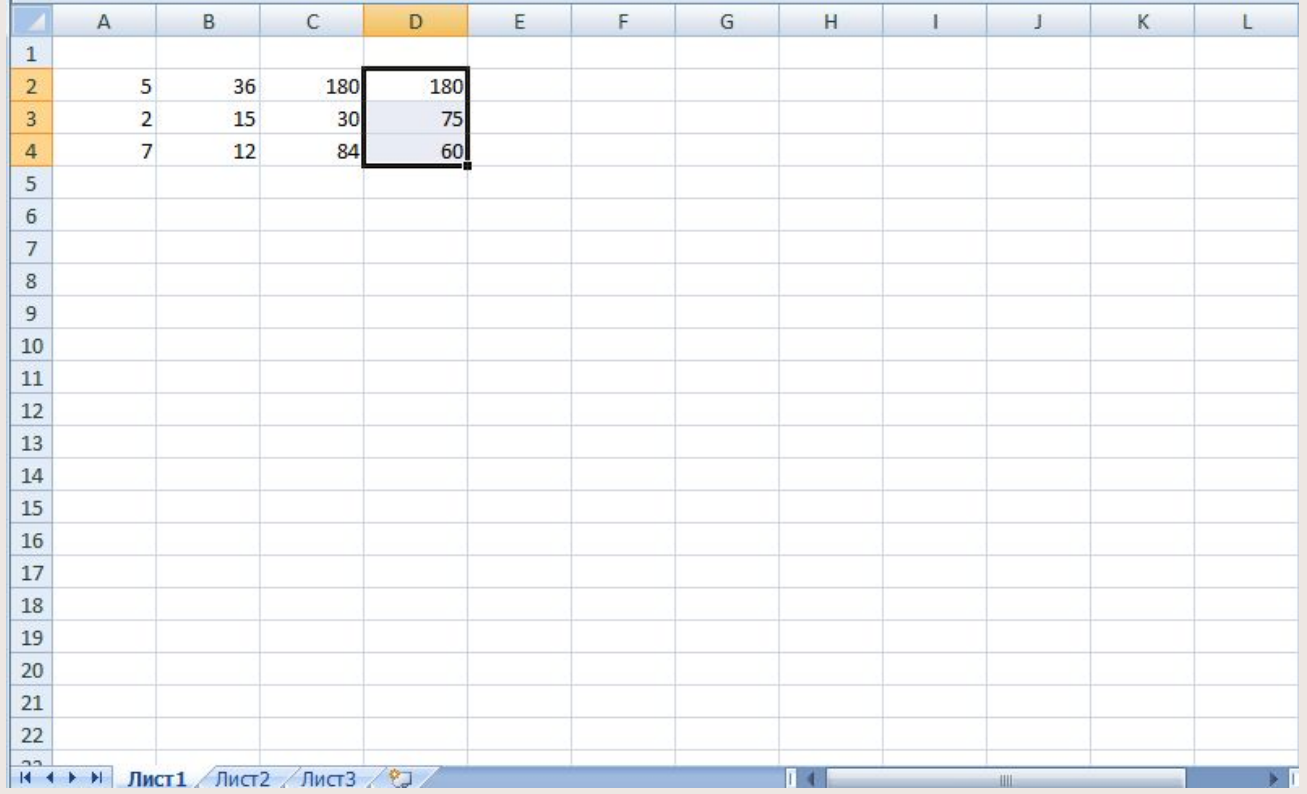

#### **Режим управления вычислениями**

- Все вычисления начинаются с ячейки, расположенной на пересечении первой строки и первого столбца электронной таблицы.
- Вычисления проводятся в естественном порядке, т.е. если в очередной ячейке находится формула, включающая адрес еще не вычисленной ячейки, то вычисления по этой формуле откладываются до тех пор, пока значение в ячейке, от которого зависит формула, не будет определено.
- При каждом вводе нового значения в ячейку документ пересчитывается заново, — выполняется автоматический пересчет.
- В большинстве табличных процессоров существует возможность установки ручного пересчета, т.е. таблица пересчитывается заново только при подаче специальной команды.

# **Режим отображения формул**

- задает индикацию содержимого клеток на экране.
- Обычно этот режим выключен, и на экране отображаются значения, вычисленные на основании содержимого клеток.

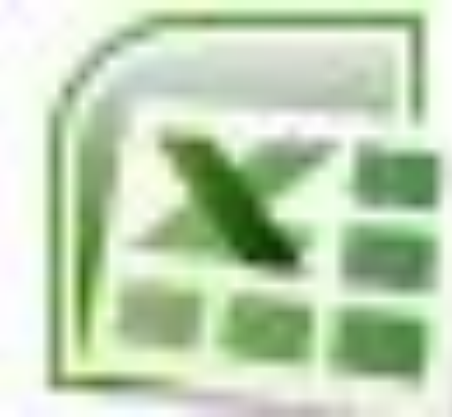

# **Графический режим**

дает возможность отображать числовую

информацию в графическом виде: диаграммы и графики.

Это позволяет считать электронные таблицы полезным инструментом автоматизации инженерной, административной и научной

деятельности.

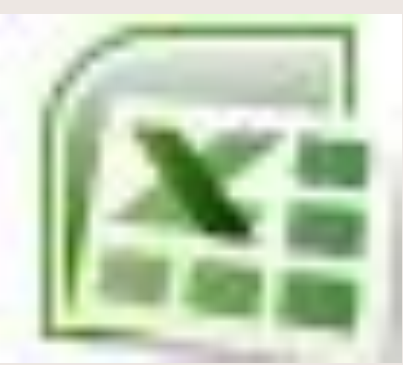

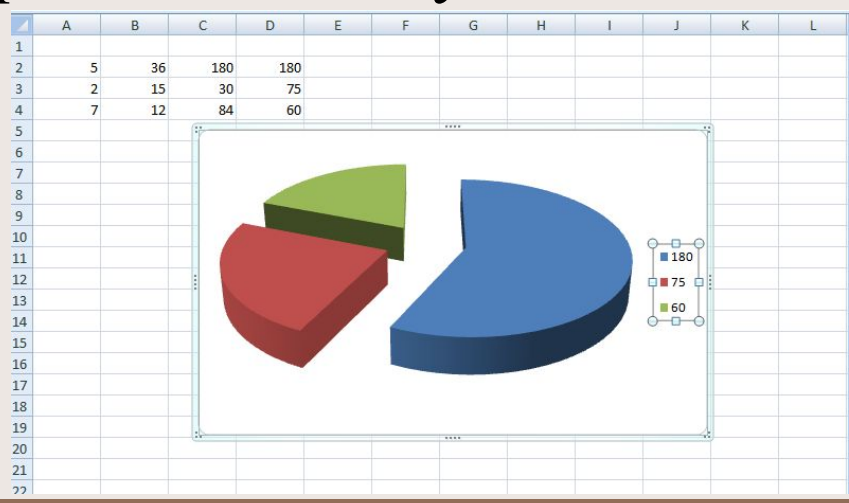

#### **MS Excel – база данных**

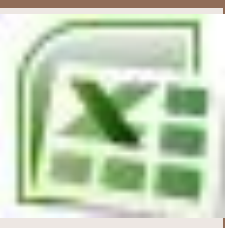

- В современных табличных процессорах, например, в Microsoft Excel, в качестве базы данных можно использовать список (набор строк таблицы, содержащий связанные данные). При выполнении обычных операций с данными, например, при поиске, сортировке или обработке данных, списки автоматически распознаются как базы данных. Перечисленные ниже элементы списков учитываются при организации данных:
	- столбцы списков становятся полями базы данных;
	- заголовки столбцов становятся именами полей базы данных;
	- каждая строка списка преобразуется в запись данных.

Типы данных в ячейках электронной таблицы. Правила записи арифметичес операций

- Ячейки рабочего листа электронной таблицы могут содержать:
- исходные или первичные данные константы;
- производные данные, которые рассчитываются с помощью формул или функций.

Данные в ячейках таблицы могут относиться к одному из следующих типов: **текст**, **числа**, **даты**, **формулы** и **функции**

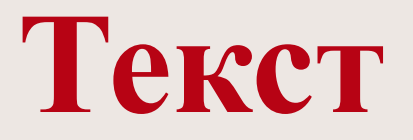

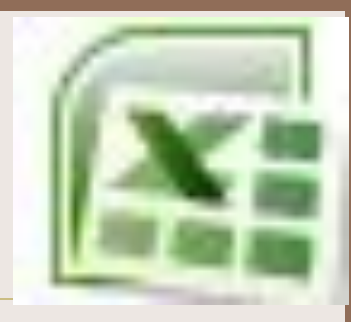

• последовательность букв, иногда цифр или некоторых специальных символов

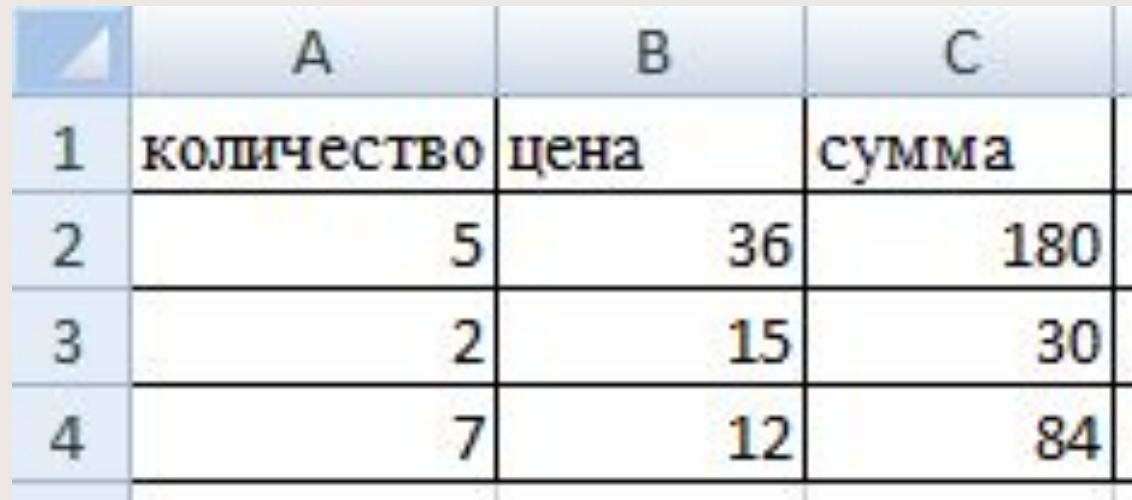

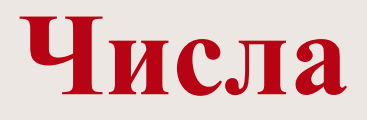

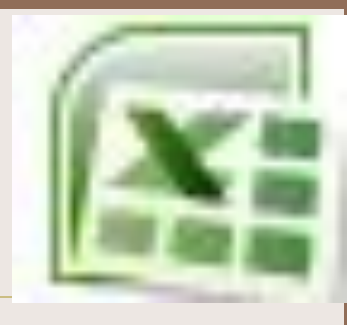

• могут включать цифры и различные символы: знак процента, знак мантиссы, круглые скобки, денежные обозначения, разделители и др.

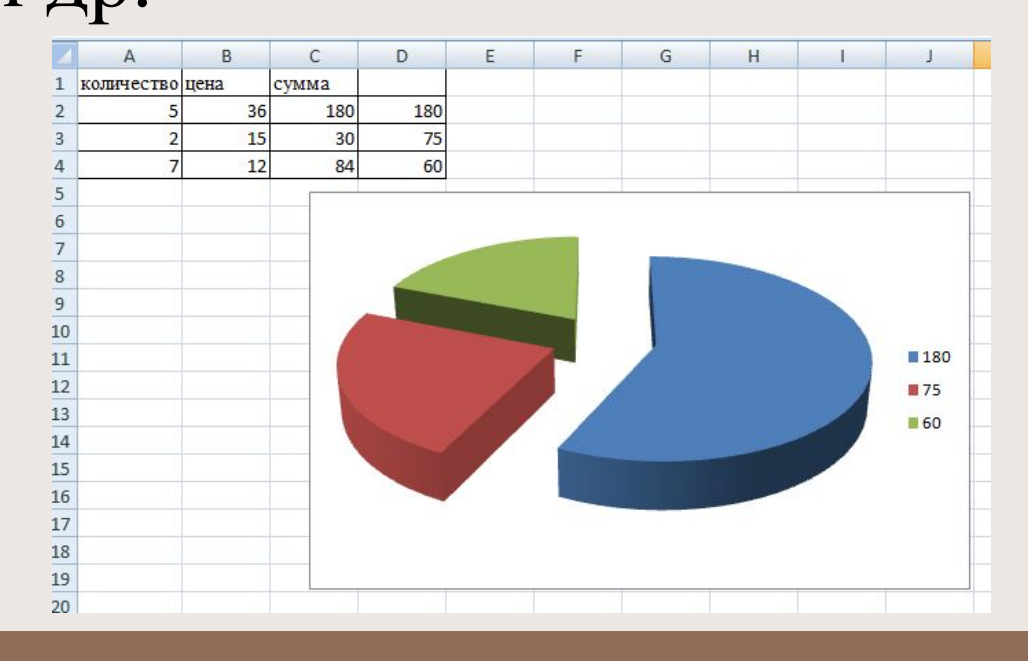

#### **Дата и время**

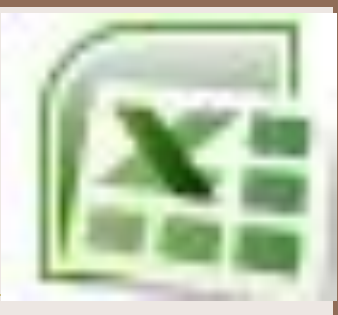

• вводятся в ячейки электронной таблицы как числа и выравниваются по правому краю.

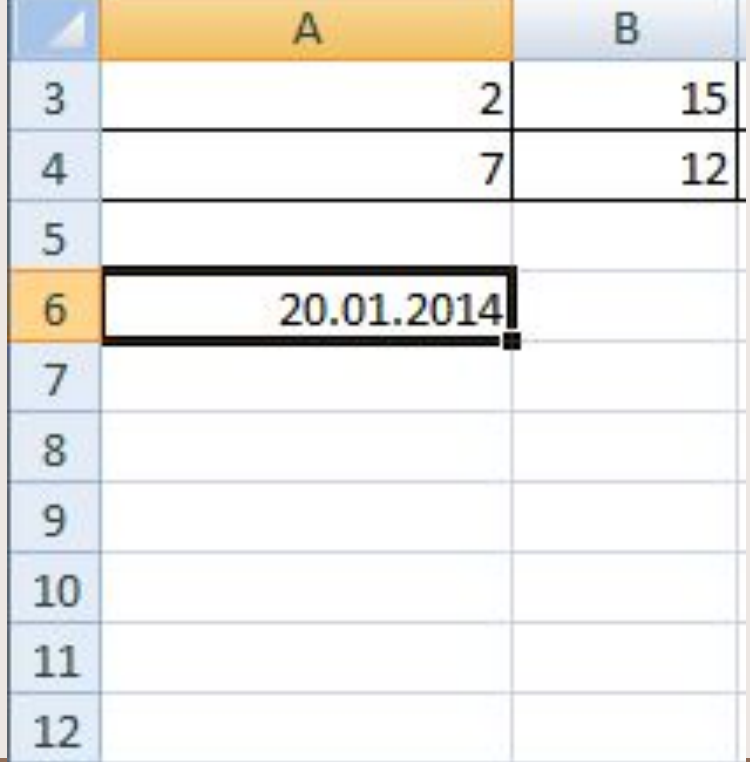

## **Формулой**

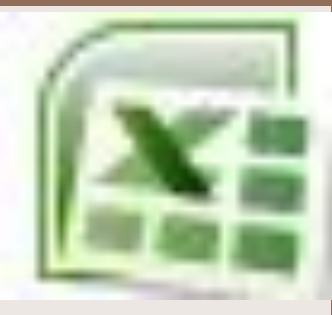

- в электронной таблице называют алгебраические и логические выражения.
- Формулы всегда начинаются со знака равенства (=) и вводятся в латинском регистре.
- Например: **=А5\*2/В1**

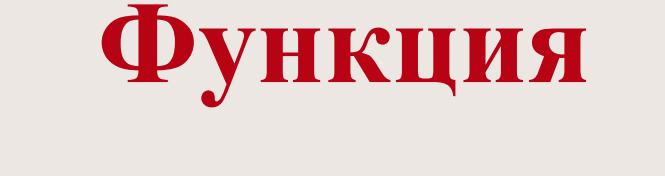

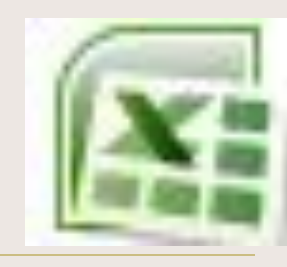

- представляет собой программу с
	- уникальным именем, для которой пользователь должен задать конкретные значения аргументов.
- Функции могут вводиться в таблицу в составе формул либо отдельно.
- Например, функция суммирования имеет вид **=СУММ(А1:А4)**

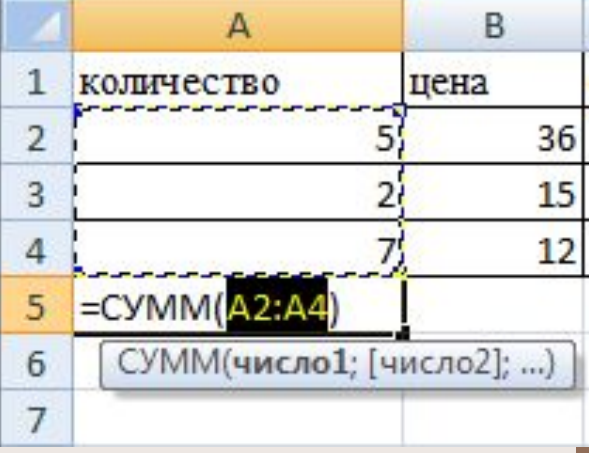

## **Аргументами**

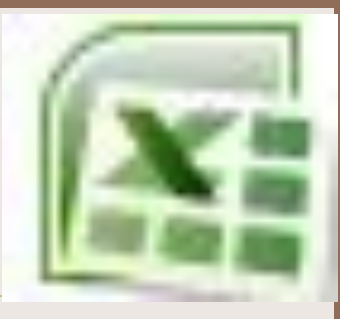

• функции могут быть: числа; ссылки на ячейки и диапазоны ячеек; имена; текст; другие функции; логические значения и

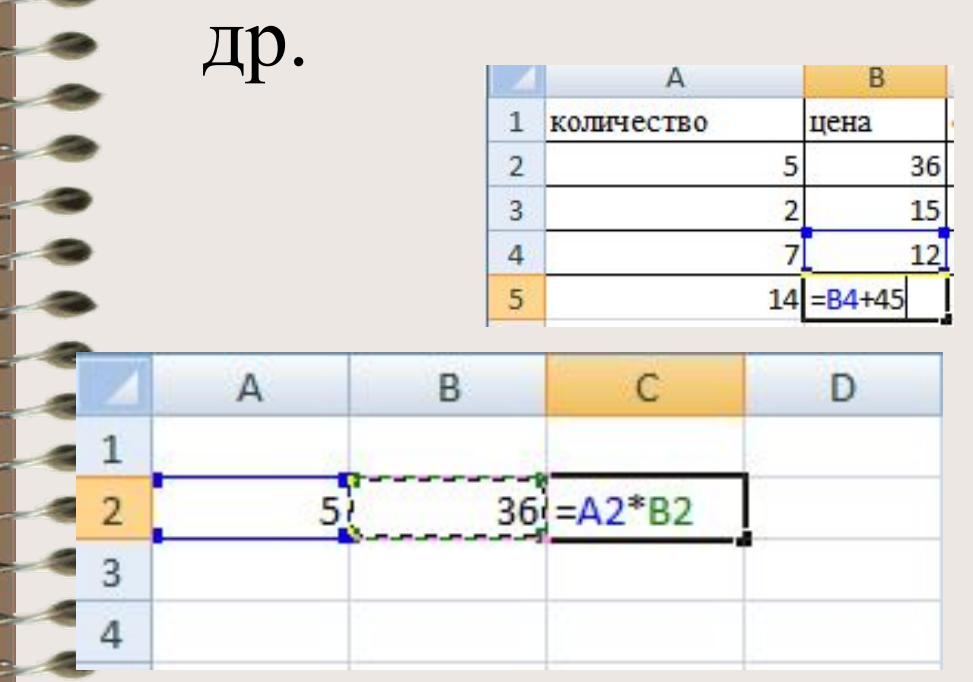

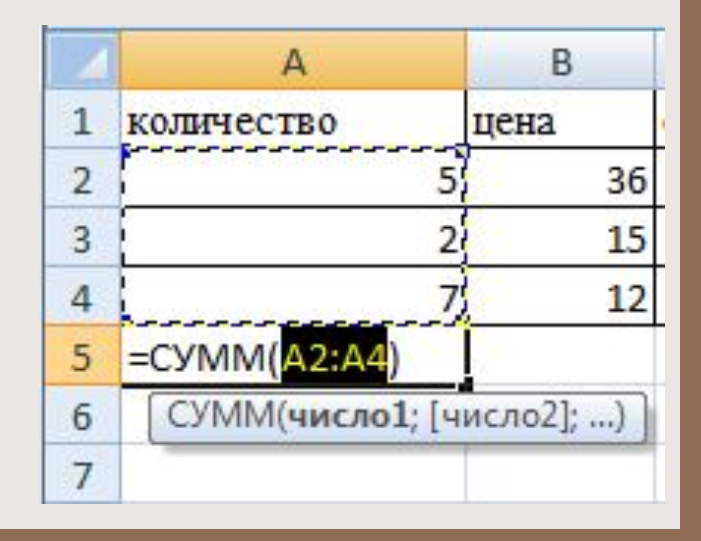

# **Мастер функций**

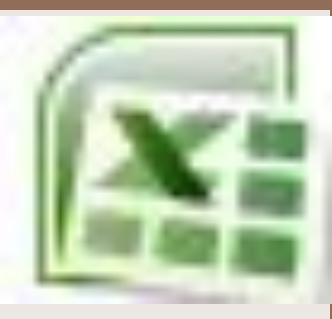

- **• MS Excel** содержит более **400**  встроенных функций.
- Имена функций можно набирать в любом регистре – верхнем или нижнем.
- Для облегчения работы с встроенными функциями используется **Мастер функций**

#### **Форматирование элементов таблицы. Формат числа**

- **• Форматированием** называется изменение внешнего оформления таблиц и данных в них.
- *• Важно!* Excel различает форматирование всей ячейки и форматирование содержимого ячейки.
- К **форматированию ячеек** относится: изменение шрифта содержимого ячеек, выравнивание данных в ячейках, представление чисел в разных форматах, оформление границ ячеек, и т.д. Для того чтобы **изменить формат ячейки** необходимо щелкнуть на ней и выполнить команду *Формат—Ячейки*. Появившееся диалоговое окно *Формат Ячеек*, позволит изменить формат всей ячейки.

## Для **выравнивания данных**  следует:

- щелкнуть на форматируемой ячейке или выделить диапазон ячеек, содержащих выравниваемый текст;
- выполнить команду *Формат—Ячейки.*  На закладке *Выравнивание* установить опцию *Переносить по словам*, которая позволяет располагать текст одной ячейки в несколько строк.

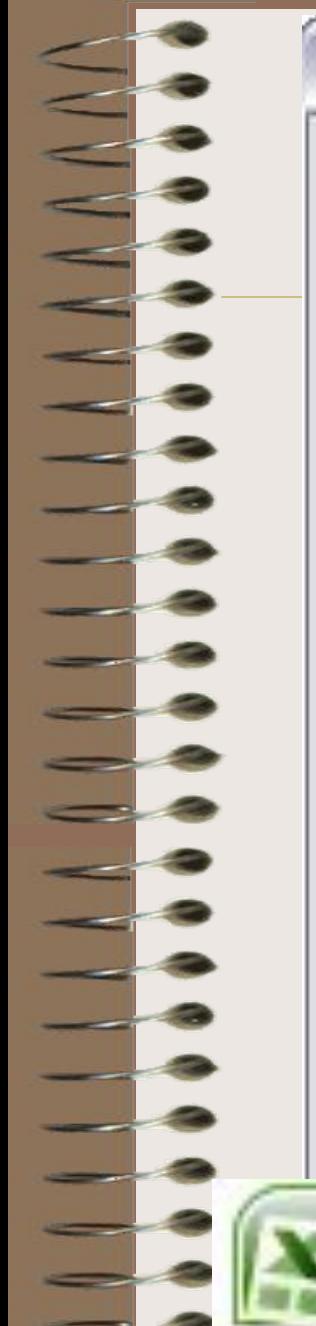

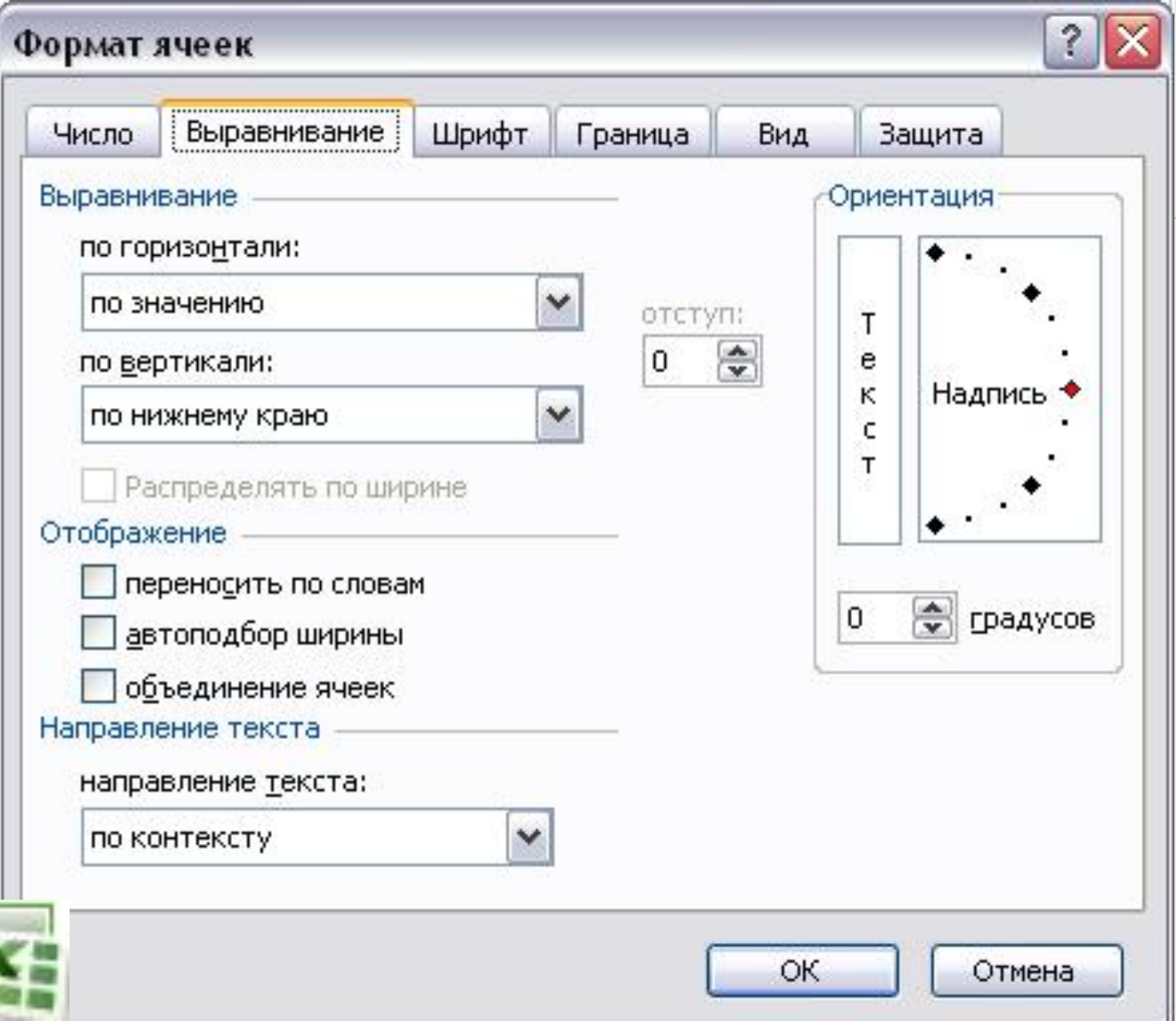

#### Для **оформления** предварительно выделенных ячеек **с помощью рамок**

- следует выполнить команду *Формат— Ячейки.*
- На закладке *Граница* следует выбрать тип линии для рамки, а затем щелкнуть на кнопке с нужным видом рамки.
- (Возможно поочередное назначение нескольких видов рамок).

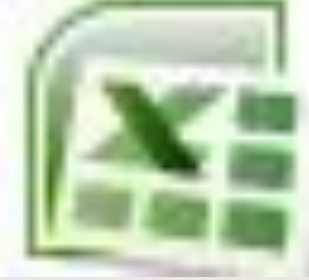

## **Для назначения цветного фона**

- предварительно выделенным ячейкам необходимо выполнить команду *Формат—Ячейки*.
- На закладке *Вид* выбрать цвет фона ячеек и нажать кнопку **ОК**.

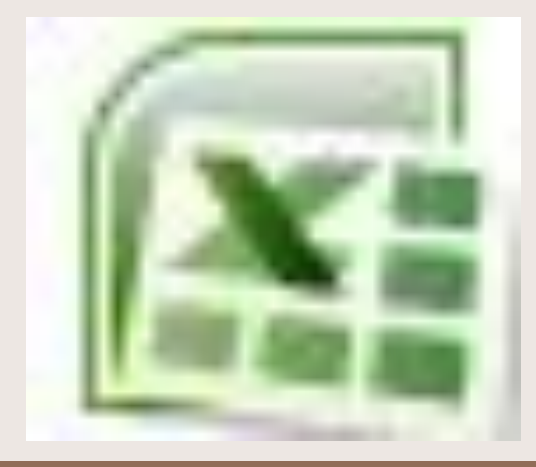

## **Для изменения шрифта предварительно выделенного**

- текста или числа, находящихся в нескольких ячейках, необходимо выполнить команду *Формат—Ячейки*.
- На закладке *Шрифт* следует указать тип шрифта (Arial, Times New Roman и т. д.), начертание (жирный, курсив, подчеркнутый), размер шрифта, цвет и т.д.

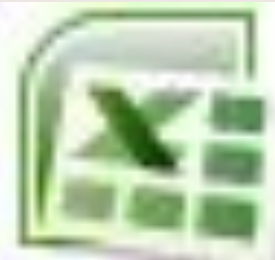

### Для изменения формата чисел,

- находящихся в выделенном диапазоне ячеек необходимо выполнить команду *Формат—Ячейки*.
- С помощью закладки *Число* можно установить один из следующих форматов чисел: денежный, процентный, дата, текстовый и т.д.

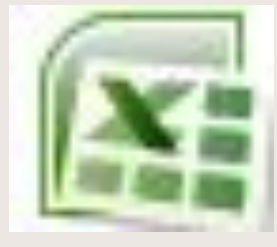

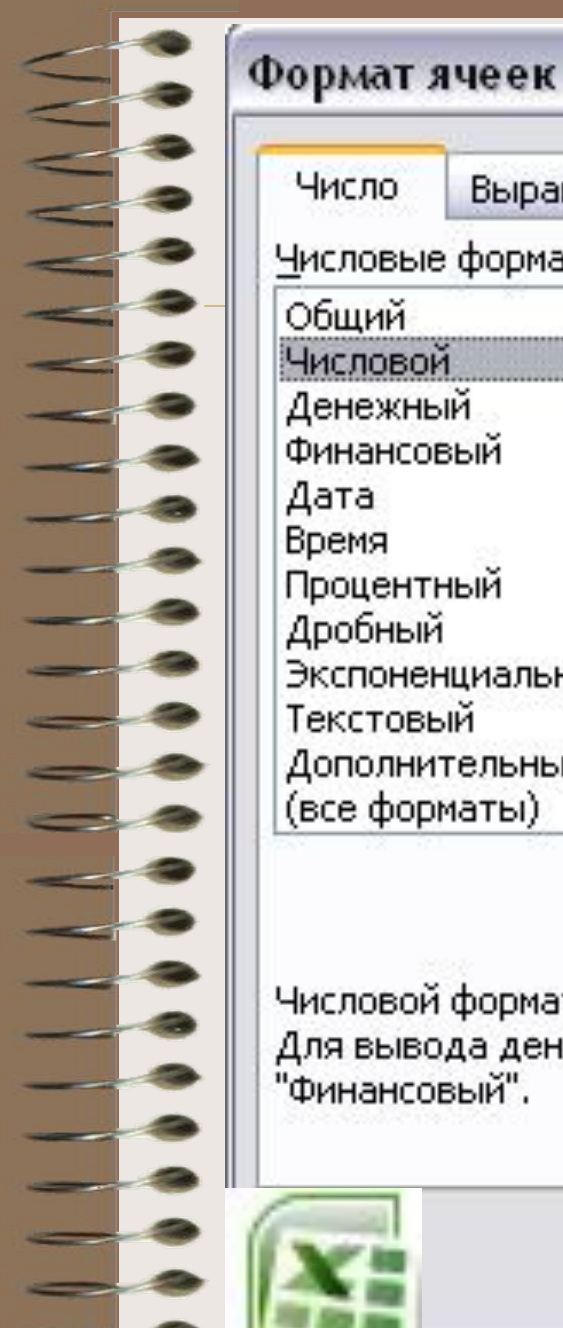

#### Число Шрифт Выравнивание Граница Образец∙ Числовые форматы: Общий Числовой Денежный Число десятичных знаков: Финансовый Дата Время Разделитель групп разрядов () Процентный Отрицательные числа: Дробный

Числовой формат является наиболее общим способом представления чисел. Для вывода денежных значений используются также форматы "Денежный" и "Финансовый".

 $-1234,10$ 

1234,10

 $-1234,10$ 

 $-1234, 10$ 

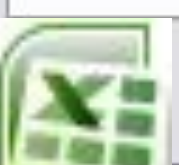

Экспоненциальный

Дополнительный

(все форматы)

Текстовый

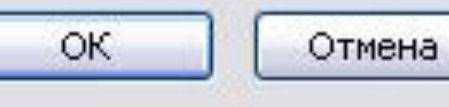

Вид

Защита

 $\ddot{\cdot}$ 

 $\overline{c}$ 

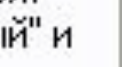

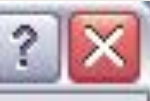

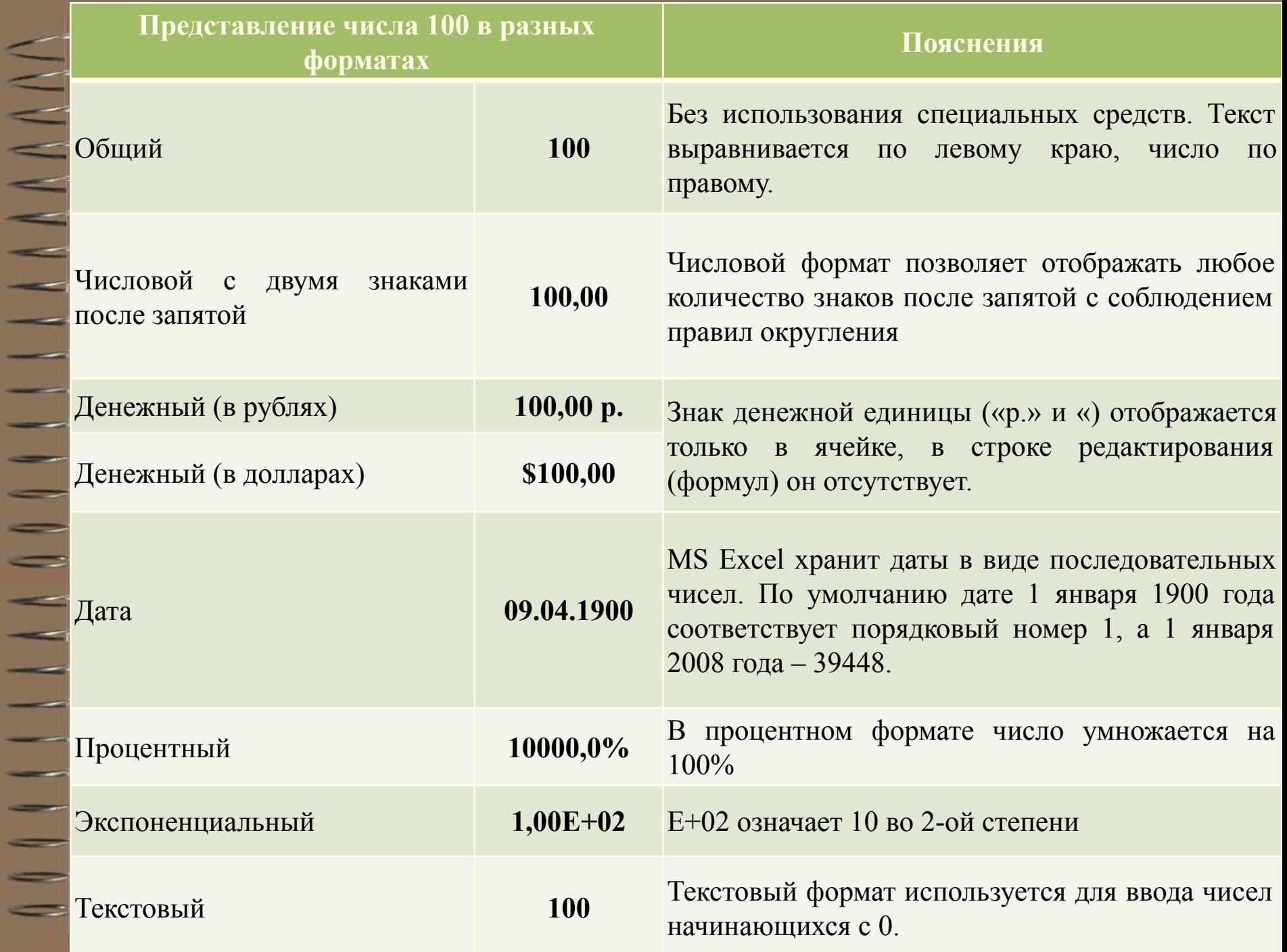

11111111

Ξ

# **Ошибки в формулах Microsoft Excel**

• При проведении расчетов в электронной таблице Microsoft Excel иногда в ячейках вместо ожидаемых значений выводятся различные "непонятные" результаты. Сегодня мы попытаемся сделать их для нас понятными.

## **Ячейки заполнены знаками # # # # # # # # #**

• Ячейка может заполняться набором символов "решетки" (**#**) по одной из следующих причин:

• 1. ширина столбца недостаточна для размещения численного значения, для которого установлен формат Числовой, Денежный или Финансовый. Такая ситуация встречается, например, в ячейке, в которую скопирована формула из другой ячейки, для которой был установлен один из перечисленных форматов. Для исправления ошибки необходимо либо расширить ячейку, либо изменить формат представления данных в ней;

• 2. ячейка содержит формулу, возвращающую некорректную дату или время. Excel, например, не поддерживает даты **до 1900** года или отрицательные значения времени. Увеличение ширины ячейки данную ошибку не исправляет.

# Ошибка **# ДЕЛ/0!**

Решение линейных уравнений 2 Задайте значение а 3 Задайте значение и 4 Корень уравнения равен

B.

• О том, что делить на ноль нельзя, знают даже учащиеся начальных классов. Но тем не менее такая ситуация в Excel встречается довольно часто. Например, на листе, подготовленном для решения линейного уравнения вида *ax* + *b* = 0:

— формула в ячейке  $B4$ , имеющая вид =  $-B3/B2$ , вернет значение ошибки **#ДЕЛ/0!** в ситуации, когда значение коэффициента *а* в ячейке B2 еще не задано. Для исключения вывода ошибки можно воспользоваться функцией **ЕСЛИ**, которая проверяет наличие "неправильного" значения в ячейке B2:

**=ЕСЛИ(B2=0; ""; –B3/B2**)

Данная формула выводит "пустое" значение (""), если ячейка пустая или содержит 0; в противном случае выводится вычисленное значение корня уравнения.

Другое решение заключается в использовании функции **ЕСЛИ** для проверки существования *любой* ошибки. Следующая формула также отображает "пустое" значение в случае получения ошибки любого типа: **=ЕСЛИ(ЕОШИБКА(–B3/B2); ""; –B3/B2)** 

С особенностями функции **ЕОШИБКА** ознакомьтесь самостоятельно.

#### Ошибка **Имя?**

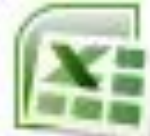

• Как известно, в Excel можно использовать в формулах не только адреса отдельных ячеек или диапазонов, но и их имена. Это облегчает понимание формул. Например, вы согласитесь, что формула нахождения корня линейного уравнения, оформленная в виде:  $=$ **ECJI***H*( $a=0$ ; "";  $-b/a$ )

— где *a* и *b* — имена ячеек, в которых задаются значения коэффициентов уравнения *a* и *b* соответственно, выглядит гораздо понятнее приведенного ранее варианта.

• Ошибка **Имя?** возникает в следующих случаях:

• 1. формула содержит неопределенное имя ячейки или диапазона. Здесь же следует отметить одну особенность Excel. Если удалить имя какой-то ячейки или какого-то диапазона, используемое в формуле, то в самой формуле оно останется (казалось бы, Excel мог бы преобразовать имена в ссылки на соответствующие ячейки, однако этого почему-то не происходит);

• 2. формула содержит текст, который Excel интерпретирует как неопределенное имя. Например, ошибка в написании имени функции приводит к отображению ошибки **Имя?**.

# Ошибка **# Знач!**

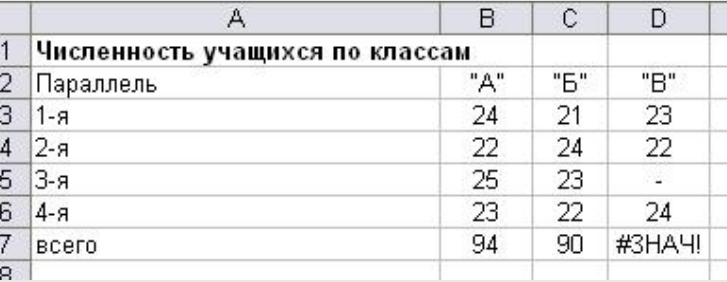

- Ошибка весьма распространена и встречается, как
	- правило, в следующих ситуациях.
	- 1. Формула пытается провести операцию, используя некорректные данные (например, пытается сложить число и текстовое значение). Если на листе в ячейке B7 (см. фрагмент листа ниже) была записана формула =B3+B4+B5+B6, которая затем была распространена (скопирована) на ячейки C7 и D7, то для приведенных исходных данных в ячейке будет выведен результат **#Знач!** (ясно, что складывать числа и текст нельзя).

Использование функции СУММ позволит найти сумму числовых значений в диапазоне, в котором имеются и текстовые значения: =СУММ(D3:D6). Это означает, что в ячейке B7 можно записать формулу =СУММ(B3:B6) и распространить (скопировать) ее на ячейки C7 и D7. • 2. В качестве аргументов функции использованы данные несоответствующего типа (например, в функции ЕСЛИ вместо условия использовано число или текст). • 3. В качестве аргумента функции используется диапазон, тогда как аргументом должна быть отдельная ячейка. Пример ошибочного

оформления: =КОРЕНЬ (A3:A6).

### Ошибка **# Число!**

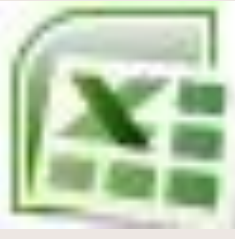

- Ошибка **#Число!** возникает в одном из двух случаев:
- 1) для функции, использующей числовой аргумент, задан аргумент другого типа. Пример ошибочного оформления:  $=$ КОРЕНЬ $(M3)$ ;
- 2) формула содержит слишком большое или слишком маленькое значение. Excel поддерживает величины в пределах от 1Е-307 до 1Е307 (от 10-307 до 10307).

### Ошибка **# Ссылка!**

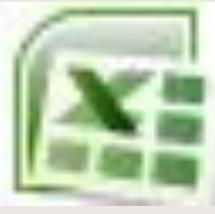

• Ошибка **#Ссылка!** возникает в случае использования формулой ошибочной ссылки на ячейку. Данная ошибка может встречаться в следующих ситуациях.

- 1. Ячейка, на которую ссылалась формула, была удалена. Например, следующая формула отображает ошибку **#Число!**, если удалена строка 20, столбец A или столбец B:
- $=$ A20/B20

• 2. Формула скопирована в новое место, где относительные ссылки на ячейки становятся недействительными. Например, если формулу  $=A1-1$  в ячейке A2 скопировать в ячейку A1, формула вернет ошибку **#Число!**, так как в ней будет присутствовать ссылка на несуществующую ячейку.

• Содержимое ячейки с формулой было вырезано (командой **Вырезать**) и затем вставлено в ячейку, на которую ссылается формула.

#### Ошибка **# # #**

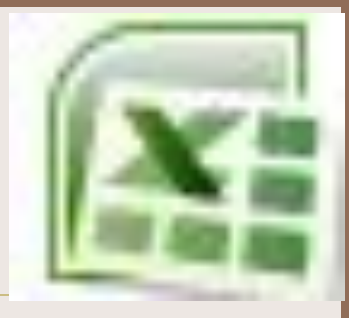

• В заключение заметим, что в случаях, когда результатом формулы является ошибка любого из рассмотренных типов, а ширина столбца недостаточна для размещения соответствующего сообщения, ячейка заполняется знаками "**#**".